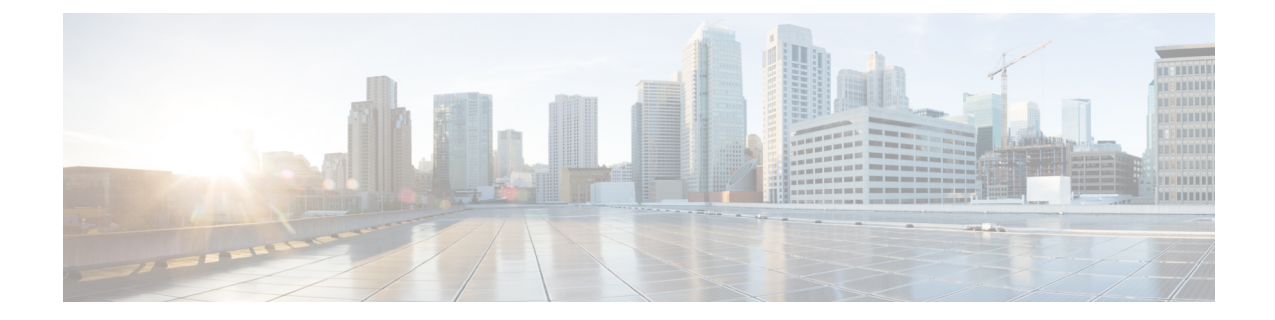

# **Upgrading or Downgrading the Software Using the CLI**

You can upgrade the software using the CLI.

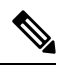

**Note**

• Ensure that you check and follow these guidelines:

- Workflow to Upgrade or [Downgrade](Cisco-APIC-Installation-ACI-Upgrade-Downgrade-Guide_chapter4.pdf#nameddest=unique_30) the Cisco ACI Fabric
- [Pre-Upgrade/Downgrade](Cisco-APIC-Installation-ACI-Upgrade-Downgrade-Guide_chapter7.pdf#nameddest=unique_38) Checklists
- Guidelines and Limitations for Upgrading or [Downgrading](Cisco-APIC-Installation-ACI-Upgrade-Downgrade-Guide_chapter5.pdf#nameddest=unique_4)
- If you create policies for upgrade through the GUI, you cannot change that same policy through the CLI, and vice versa.
- Upgrading or [Downgrading](#page-0-0) the Cisco APIC Software Using the NX-OS Style CLI, on page 1
- Upgrading or [Downgrading](#page-2-0) the Switches Using the NX-OS Style CLI, on page 3
- Upgrading or [Downgrading](#page-5-0) the Catalog Software Version Using the NX-OS Style CLI, on page 6

# <span id="page-0-0"></span>**Upgrading or Downgrading the Cisco APIC Software Using the NX-OS Style CLI**

# **Procedure**

**Step 1** Download the image from the source into the controller.

# **Example:**

```
admin@ifc1:~> scp <username>@<Host IP address that has the image>:/<absolute path to the
image including image file name>
admin@ifc1:~> pwd
/home/admin
admin@ifc1:~> ls
<ver-no>.bin
```
**Step 2** Display the repository information.

#### **Example:**

apic1# **show firmware repository**

**Step 3** Add the firmware image to the repository.

apic1# **firmware repository add <name of the image file>**

### **Example:**

apic1# **firmware repository add aci-apic-dk9.2.0.1r.iso**

**Step 4** Configure the controllers for upgrade or downgrade.

```
apic# configure
apic1(config)# firmware
apic1(config-firmware)# controller-group
apic1(config-firmware-controller)# firmware-version <name of the image file>
```
## **Example:**

```
apic# configure
apic1(config)# firmware
apic1(config-firmware)# controller-group
apic1(config-firmware-controller)# firmware-version aci-apic-dk9.2.2.2e.bin
```
**Step 5** Upgrade or downgrade the controller.

#### **Example:**

```
apic1(config-firmware-controller)# exit
apic1(config-firmware)# exit
apic1(config)# exit
apic1# firmware upgrade controller-group
```
The Cisco APICs are upgraded or downgraded serially so that the controller cluster is available during the upgrade or downgrade. The upgrade or downgrade occurs in the background.

**Step 6** Verify the upgrade or downgrade for the controller.

## **Example:**

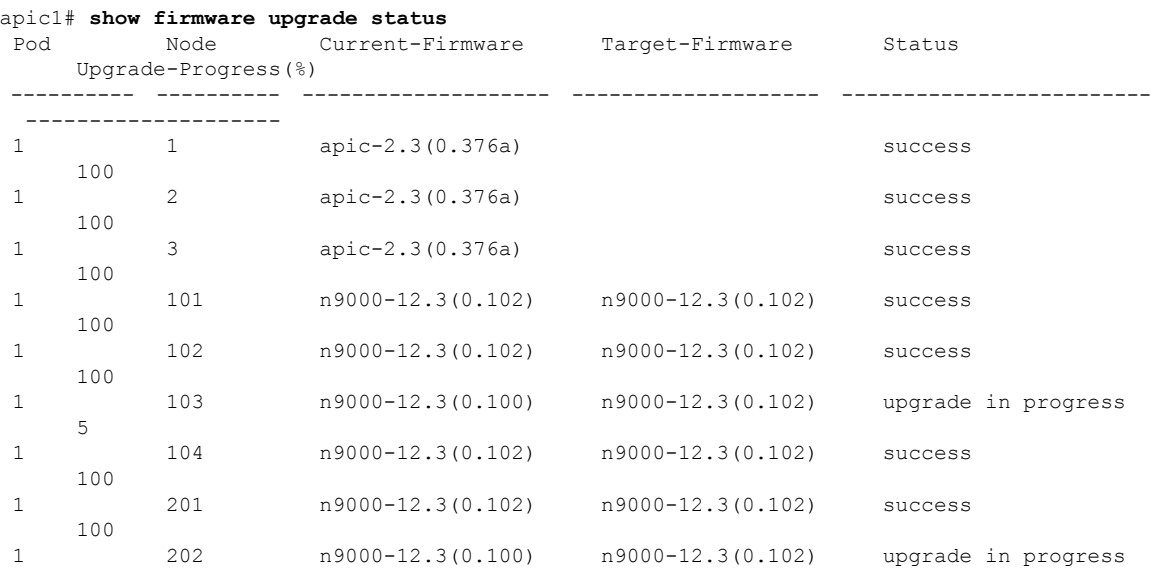

5 apic1#

# <span id="page-2-0"></span>**Upgrading or Downgrading the Switches Using theNX-OS Style CLI**

## **Procedure**

**Step 1** Download the image from the source into the controller.

#### **Example:**

```
admin@ifc1:~> scp <username>@<image_host_IP>:/<filename_and_image_absolute_path> .
admin@ifc1:~> pwd
/home/admin
admin@ifc1:~> ls
<ver-no>.bin
```
## **Step 2** Display repository information.

# **Example:**

apic1# **show firmware repository**

**Note**

When you migrate to 6.0 (2) by using the CLI mode to upgrade the firmware, the maintenance group displays two target firmware versions. It displays both these images because their base version is the same. Both the firmware versions belong to the same release, where one version has the 64 bit extension and the other version does not have the 64 bit extension as shown below:

```
apic1(config-firmware-switch)# show running-config
# Command: show running-config firmware switch-group 64bit
# Time: Thu Jan 19 05:23:15 2023
 firmware
    switch-group 64bit
      switch 102
      switch 103
      switch 104
      switch 105
      switch 152
      firmware-version aci-n9000-dk9.16.0.2.bin
      firmware-version aci-n9000-dk9.16.0.2-cs_64.bin
      exit
    exit
```
The firmware-version aci-n9000-dk9.16.0.2.bin and firmware-version aci-n9000-dk9.16.0.2-cs\_64.bin firmware statements in the above output shows 2 firmware versions are present even though 1 is configured.

**Step 3** Add the firmware image to the repository.

apic1# **firmware repository add <image\_filename>**

## **Example:**

apic1# **firmware repository add aci-apic-dk9.2.0.1r.iso**

**Step 4** Configure the switch group for upgrade.

```
apic1# configure
apic1(config)# firmware
apic1(config-firmware)# switch-group <switch_group>
apic1(config-firmware-switch)# switch <switches to add to group>
apic1(config-firmware-switch)# firmware-version <image_filename>
```
#### **Example:**

```
apic1# configure
apic1(config)# firmware
apic1(config-firmware)# switch-group group1
apic1(config-firmware-switch)# switch 101-104,201,202
apic1(config-firmware-switch)# firmware-version aci-n9000-dk9.12.2.2e.bin
```
You can also use the **no** argument with the **switch** command above to remove switches from the group: **Note**

#### **Example:**

apic1(config-firmware-switch)# **no switch 203,204**

```
Step 5 Specify whether to proceed to the next set of nodes if the upgrade fails on the current set of nodes.
```
apic1(config-firmware-switch)# **[no] run-mode {pause-never | pause-on-failure}**

## **Example:**

apic1(config-firmware-switch)# **run-mode pause-on-failure**

- **Step 6** Determine if you want to assign a scheduler for the upgrade or if you want to upgrade immediately.
	- If you want to assign a scheduler for the upgrade, a scheduler must exist to specify when the upgrade will be executed.

See About Upgrading or [Downgrading](Cisco-APIC-Installation-ACI-Upgrade-Downgrade-Guide_chapter4.pdf#nameddest=unique_49) with the Scheduler for more information about the scheduler.

To assign that existing scheduler for the upgrade:

apic1(config-firmware-switch)# **schedule <scheduler\_name>**

For example:

apic1(config-firmware-switch)# **schedule myNextSunday**

- If you want to upgrade immediately, return to EXEC mode and type the command **firmware upgrade switch-group**.
- The **firmware upgrade switch-group** command performs the upgrade immediately in this situation. **Note**

This takes priority over any configured scheduled upgrades.

```
apic1(config-firmware-switch)# exit
apic1(config-firmware)# exit
apic1(config)# exit
apic1# firmware upgrade switch-group <switch_group>
```
For example:

```
apic1(config-firmware-switch)# exit
apic1(config-firmware)# exit
apic1(config)# exit
apic1# firmware upgrade switch-group group1
```
**Step 7** Verify the upgrade status for the switch group.

# apic1# **show firmware upgrade status switch-group <switch\_group>**

The output that is produced from this command will vary, depending on the release:

• For releases prior to Release 4.2(5), output similar to the following appears:

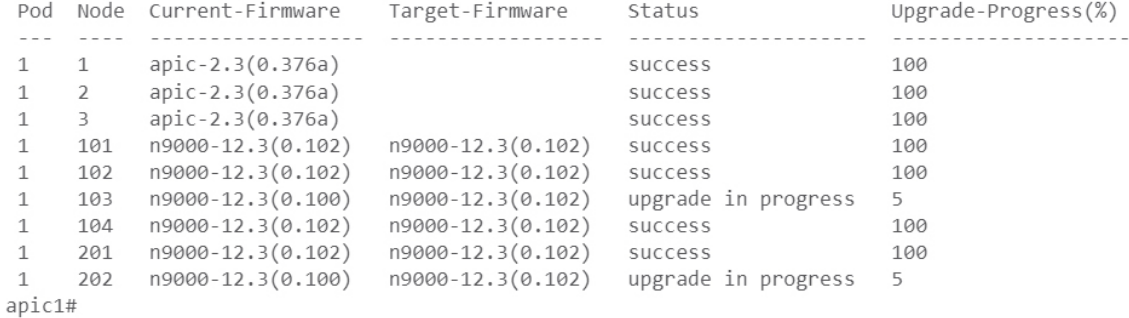

• For Release 4.2(5) and later, output similar to the following appears, where the **Download-Status** and **Download-Progress(%)** columns are now available to provide additional information:

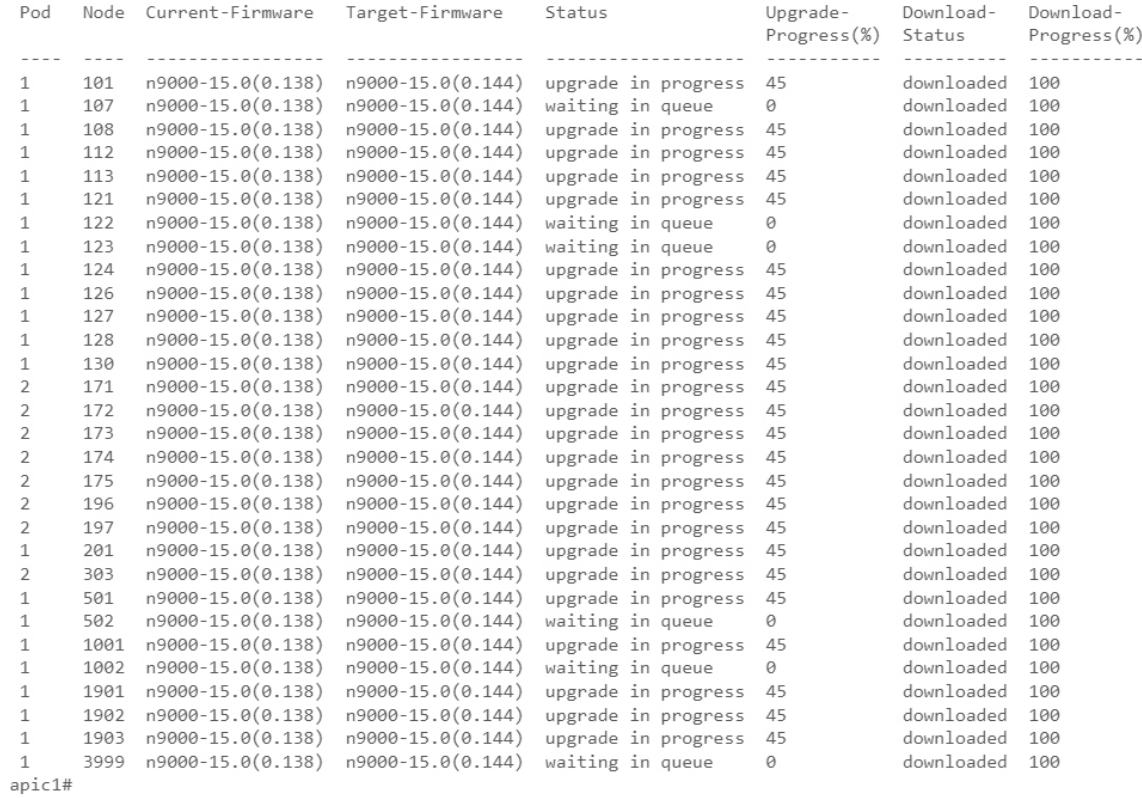

# <span id="page-5-0"></span>**Upgrading or Downgrading the Catalog Software Version Using the NX-OS Style CLI**

By default, upgrading or downgrading the controllers automatically upgrades or downgrades the catalog that corresponds to the controller version. That is, adding a controller image to the repository adds a catalog image into the repository as well.

You can also copy a separate catalog image and add that to the repository.

# **Procedure**

**Step 1** Add the catalog image to the repository.

## **Example:**

```
apic1(config)# firmware
apic1(config-firmware)# catalog-version aci-catalog-dk9.2.2.2e.bin
```
## **Step 2** Verify the catalog upgrade status.

## **Example:**

apic1# show catalog Catalog-version : 2.2(2e) apic1#